## Anleitung zur Einrichtung von doc.star

Folgen Sie der Anleitung zur Installation von sonoGDT auf dem Server-PC. Im Rahmen der Installation wird das komplette Installationsverzeichnis von sonoGDT auf dem Server mit dem Namen **sonogdt** freigegeben, so dass es nun jeder Benutzer unter [\\Server\sonogdt](file://Server/sonogdt) erreicht.

Rufen Sie über das links befindliche Zahnradsymbol (**Verwaltung**) die Systemverwaltung auf, klicken Sie unten links auf **Konfiguration**, anschließend auf **Extras**, dann den Tabellenreiter **GDT**.

Erstellen Sie mit Klick auf **Neu** eine neue, leere Konfiguration.

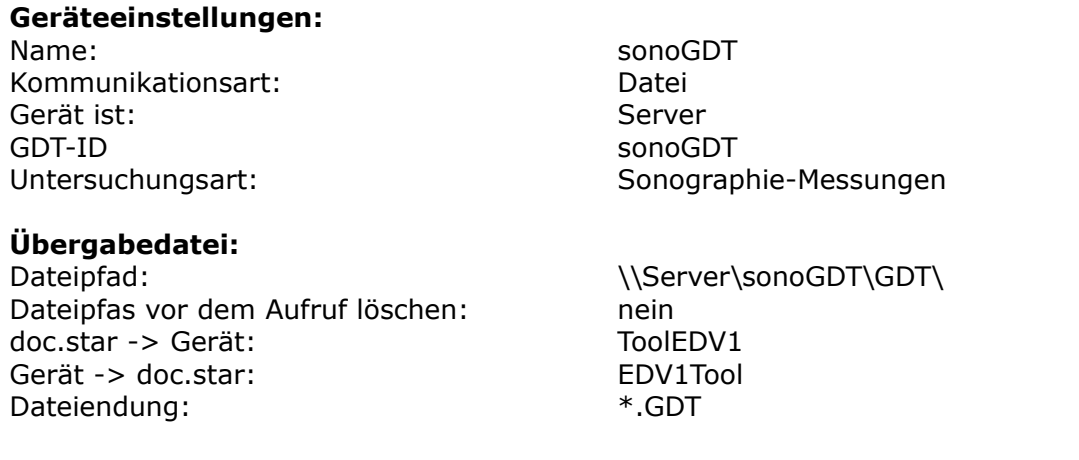

## **Anbindungsoptionen:**

Arbeitsverzeichnis: \\Server\sonoGDT Stylesheet: custo.xsl Rückgabe: Ja Patienten-Kontext: Ja

Programmaufruf:  $\S$ erver\sonoGDT\Tool.exe /6302\_6311

Schliessen Sie das Fenster, um Ihre Konfiguration zu speichern.

Ihr Workflow gestaltet sich nun wie folgt:

Rufen Sie Ihren Patienten in doc.star auf,klicken oben rechts auf den Button **GDT,** wählen Sie dann **sonoGDT.** Als Feedback öffnet sich für 2 Sekunden ein Fenster mit dem Patientennamen in der Kopfzeile.

Der Eintrag in die Karteizeile erfolgt automatisch. Wenn Sie später den grünen Pfeil vor dieser Zeile anklicken, öffnet sich der Zeileninhalt und über Link **Eintrag aufrufen** können Sie die Bilder anzeigen.